# Setting Your Machine

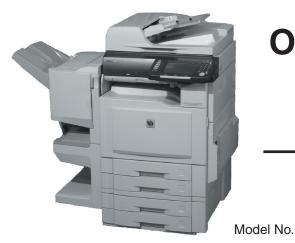

## Panasonic

## **Operating Instructions**

(For Setting Up)

**Digital Color Imaging Systems** 

Model No. DP-C354 / C264 DP-C323 / C263 / C213

#### **Table of Contents**

| Installation Overview                                           |
|-----------------------------------------------------------------|
| General Installation Overview2                                  |
| Setting Your Machine                                            |
| Network Configuration4                                          |
| Setting up the Network Configuration4                           |
|                                                                 |
| Installation                                                    |
| Installing the Printer Driver and Application                   |
| Software8                                                       |
| System Requirements8                                            |
| Software Setup Procedures                                       |
| <ul> <li>Installing the Printer Driver (Network Port</li> </ul> |
| Connection), and the Panasonic                                  |
| Document Management System9                                     |
| To refer to ReadMe First or the Operating                       |
| Manuals on the provided CD-ROM 13                               |
| USB Port Connection                                             |
| Installing the Printer Driver for USB Port                      |
| Connection14                                                    |
| Configure the Optional Device                                   |
| ■ Fax Driver                                                    |
| Installing the Fax Driver22                                     |

#### Setting up

| Network Port Connection                                  |
|----------------------------------------------------------|
| <ul> <li>Configure the Shared Setting for the</li> </ul> |
| Network Print Server25                                   |
| Windows NT Server25                                      |
| Windows 2000 Server27                                    |
| Windows Server 200329                                    |
| Setting up your Client PC31                              |
| Completion Notice Function                               |
| Setting up the Completion Notice32                       |
|                                                          |
| Setting up Optional Accessories                          |
| Network Scanner Settings (Option)                        |
| <ul> <li>Setting up the Scanner Configuration</li> </ul> |
| using the Communications Utility33                       |
| Facsimile Settings (Option)                              |
| Setting up the User Parameters                           |
| Email/Internet Fax Settings                              |
| Email/Internet Fax Settings                              |
| Procedure36                                              |
| Setting up the Network                                   |
| Configuration36                                          |
|                                                          |

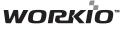

Before operating this machine, please carefully read this manual and keep this documentation in a safe place for future reference. (Illustration shows optional accessories that may not be installed on your machine.)

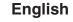

## **General Installation Overview**

Follow the guidelines in this booklet when setting up the machine and installing each software. Please read all procedures completely before attempting to setup this machine.

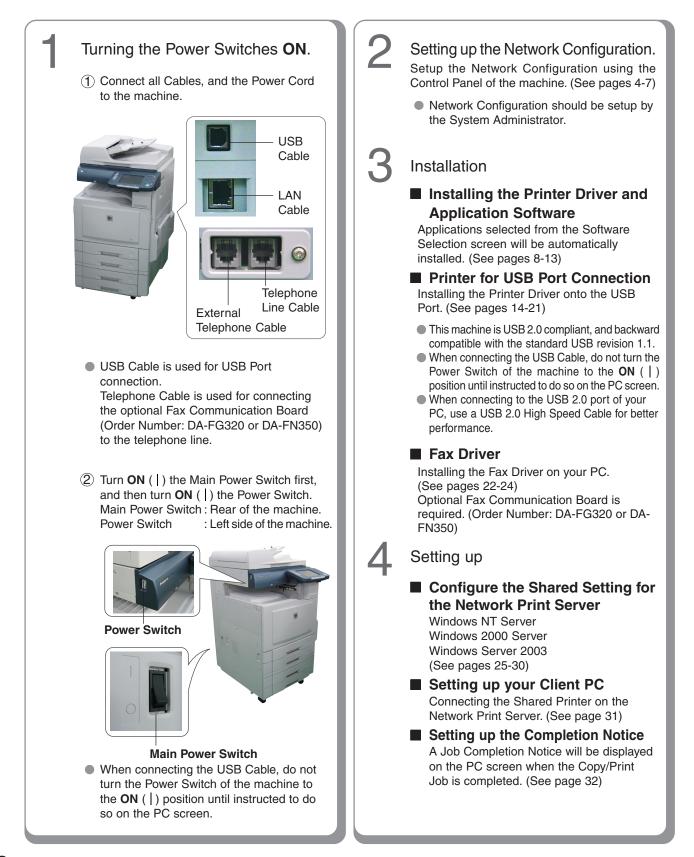

#### Setting up Optional Accessories.

#### Network Scanner Function\*

Requires the installation of Network Scanner/Email Module (Order Number: DA-NS320/NS321), Hard Disk Drive Unit (Order Number: DA-HD32), Main Memory (Order Number: DA-EMN56) and Page Memory (Order Number: DA-PMN56). (See page 33)

#### Facsimile Function

Requires the installation of Fax Communication Board (Order Number: DA-FG320) or Fax Communication Board with Internet Fax (Order Number: DA-FN350). (See pages 34-35)

#### Email Function

Requires the installation of Network Scanner/Email Module (Order Number: DA-NS320/321 for DP-C323/C263/C213), Hard Disk Drive Unit (Order Number: DA-HD32 for DP-C323/C263/C213), Main Memory (Order Number: DA-EMN56 for DP-C323/C263/C213) and Page Memory (Order Number: DA-PMN56). (See pages 36-41)

#### Internet Fax Function

Requires the installation of Internet Fax Module (Order Number: DA-NF320) or Fax Communication Board with Internet Fax (Order Number: DA-FN350). (See pages 36-41)

## Installing Software downloaded from the Panasonic Web site.

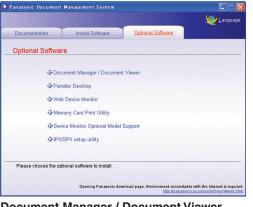

 Document Manager / Document Viewer
 The software to view / edit the files including the scanned data from the Network Scanner.

#### Panafax Desktop

• This is the software to send / receive Fax from your PC.

#### Web Device Monitor

• By installing the Web Device Monitor, it is possible to check the device information from a web browser.

#### Memory Card Print Utility

 When printing the desired file (Word, Power Point, PDF) from the Memory Card (Excel file cannot be printed).

#### **Device Monitor Optional Model Support**

• When browsing the other Model's Machine Configuration with the Device Monitor.

#### **IPX/SPX Setup Utility**

• When using the Printer on the Netware network environment, the IPX/SPX software setup utility is required.

#### (NOTE)

- \* Network Scanner/Email Module, Hard Disk Drive Unit, and Main Memory are standard for DP-C354/ C264.
- When using the Printer on the MacOS network environment, the optional Printer Controller Module (for Adobe<sup>®</sup> PostScript<sup>®</sup> 3<sup>™</sup>) (Order Number: DA-MC350) is required.
- When there are two printer drivers installed (for Windows Network Connection, and USB Connection) for the same model, each printer driver can be used normally.

The Printer Driver can be selected from the Printer List of the Print Screen within the application software.

Microsoft, Windows, Windows NT and Windows Server are either registered trademarks or trademarks of Microsoft Corporation in the United States and/or other countries. Microsoft product screen shot(s) reprinted with permission from Microsoft Corporation.

Novell and NetWare are registered trademarks of Novell, Inc. in the United States and other countries. All other trademarks are the property of their respective owners.

## **Network Configuration**

#### Setting up the Network Configuration

Follow the procedure below if your network is not configured with the DHCP server, and the TCP/IP parameters must be setup manually.

- IP Address
- Subnet Mask
- Default Gateway
- DNS Server

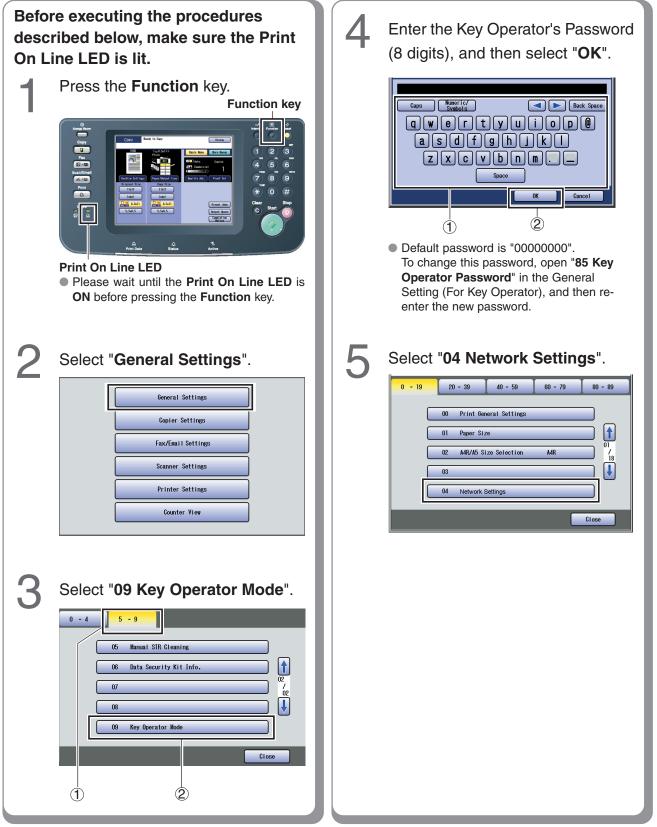

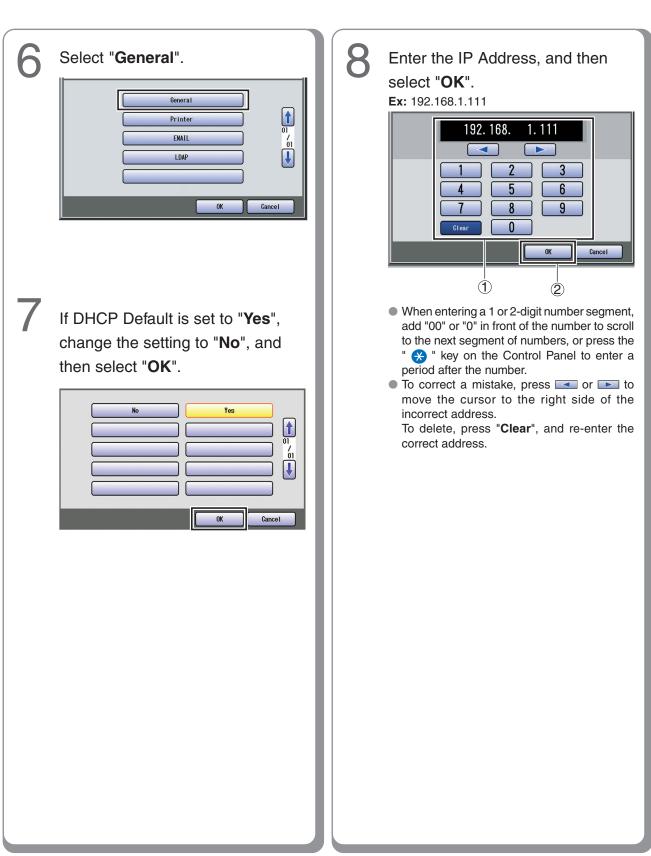

## **Network Configuration**

#### Setting up the Network Configuration

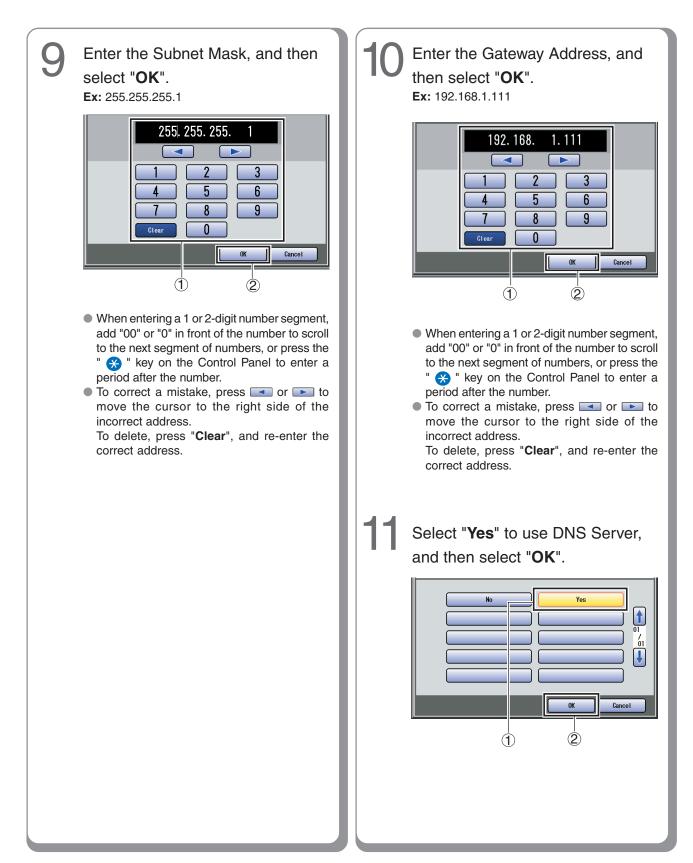

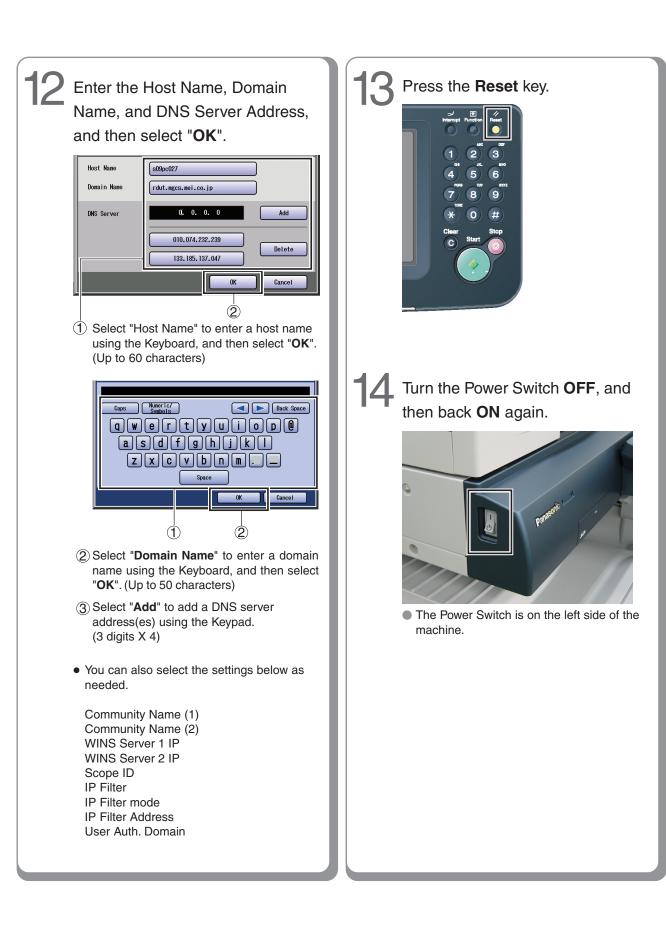

#### Installing the Printer Driver, and Application Software

#### System Requirements

#### Software Setup Procedures

- Personal Computer : IBM PC/AT, and compatibles (CPU Pentium II or greater is required, Pentium 4 or greater is recommended) Display : 800x600 Pixel or greater (recommended), and a 16-bit High Color video adapter or greater (True Color is recommended) • Operating System : Windows 98\*1, Windows Me \*2, Windows NT 4.0\*3 (With Service Pack 3 or later is required), Windows 2000\*4, Windows XP\*5, Windows Server 2003\*6 System Memory : The minimum recommended Memory for each OS is as follows: Windows 98, Windows Me: 128 MB or greater Windows 2000, Windows XP, Windows NT 4.0, Windows Server 2003: 256 MB or greater Free Disk Space : 200 MB or greater : Used for installing the software, • CD-ROM Drive and utilities from the CD-ROM : 10Base-T/100Base-TX Ethernet Interface port, USB Port (For Printer) Application Software : Microsoft Internet Explorer 5.0 or later \*1 Microsoft® Windows® 98 operating system (hereafter Windows 98)
- \*2 Microsoft<sup>®</sup> Windows<sup>®</sup> Millennium Edition operating system (hereafter Windows Me)
- \*<sup>3</sup> Microsoft<sup>®</sup> Windows NT<sup>®</sup> operating system Version 4.0 (hereafter Windows NT 4.0)
- \*4 Microsoft<sup>®</sup> Windows<sup>®</sup> 2000 operating system (hereafter Windows 2000)
- \*5 Microsoft® Windows® XP operating system (hereafter Windows XP)
- \*6 Microsoft<sup>®</sup> Windows Server<sup>™</sup> 2003 operating system (hereafter Windows Server 2003)

#### NOTE

- While installing the Printer Driver through the DHCP server, if you turn the Power Switch of the machine OFF and then ON again, a machine already connected to your network will be selected automatically, and the IP Address may change. In this case, change the setting of the IP Address from the network sever so that the IP Address is assigned to a fixed address.
- 1. Selecting the software. • Printer Driver When using Print function. Direct Printing System When using the Direct Printing System. Refer to the Operating Instructions (For Direct Printing System) Quick Image Navigator When using the Network Scan function. Communications Utility When using the Network Scan function. • Device Explorer When browsing the Machine condition. Device Monitor When browsing the Machine condition. Embedded Web Launcher When browsing the Machine condition. Configuration and Address Book Editor When browsing and editing the Machine Configuration, and editing and the Address Book. • Fax Driver Job Status Utility A Job Completion Notice pops-up on your PC's Desktop when the Copy/Print/Fax Job is completed. (See page 9) 2. Install the software. Selected software will be automatically installed. (See pages 9-12)

3. Restart the PC.

(See page 12)

Installing the Printer Driver (Network Port Connection), and the Panasonic Document Management System

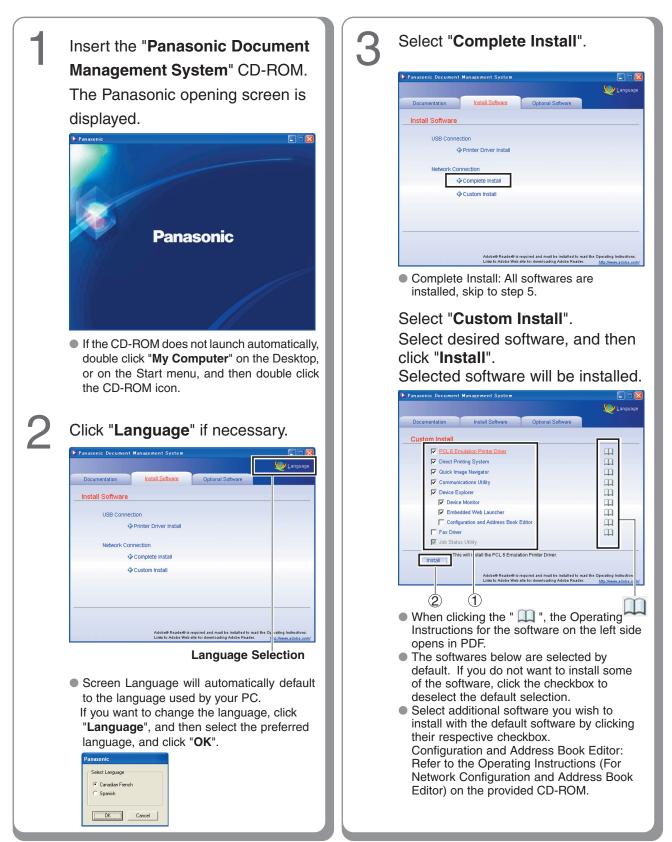

9

#### Installing the Printer Driver, and Application Software

#### Installing the Printer Driver (Network Port Connection), and the Panasonic Document Management System

| 4 | <section-header></section-header> | 6 | <image/> <text><list-item><list-item></list-item></list-item></text>                             |
|---|-----------------------------------|---|--------------------------------------------------------------------------------------------------|
| 5 | <text><image/></text>             | 7 | <image/> <image/> <image/> <list-item><list-item><list-item></list-item></list-item></list-item> |

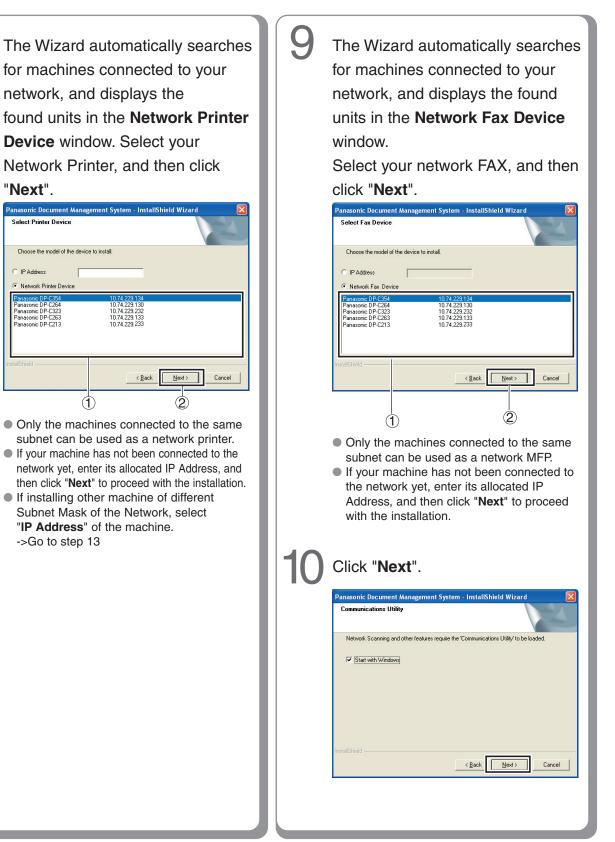

8

11

#### Installing the Printer Driver, and Application Software

#### Installing the Printer Driver (Network Port Connection), and the Panasonic Document Management System

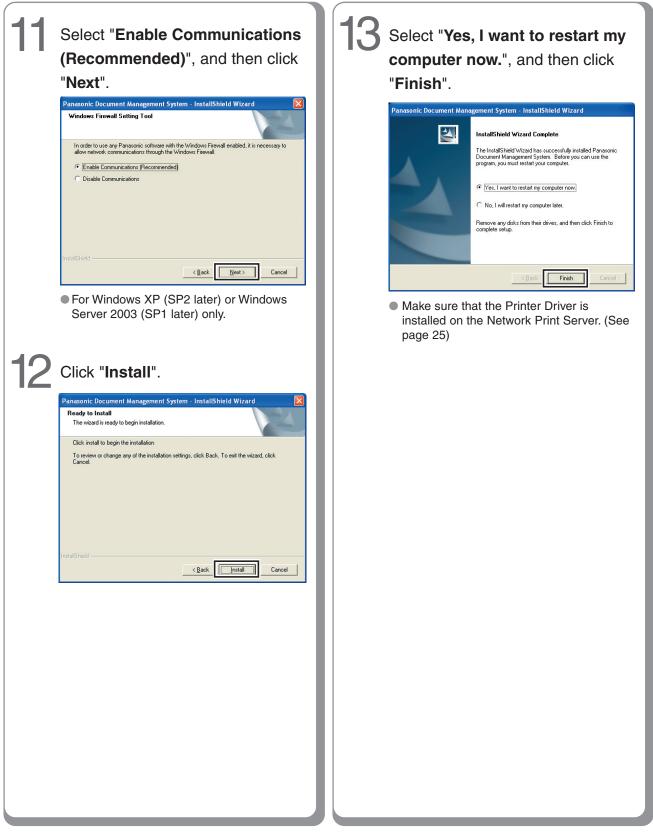

#### To refer to ReadMe First or the Operating Manuals on the provided CD-ROM

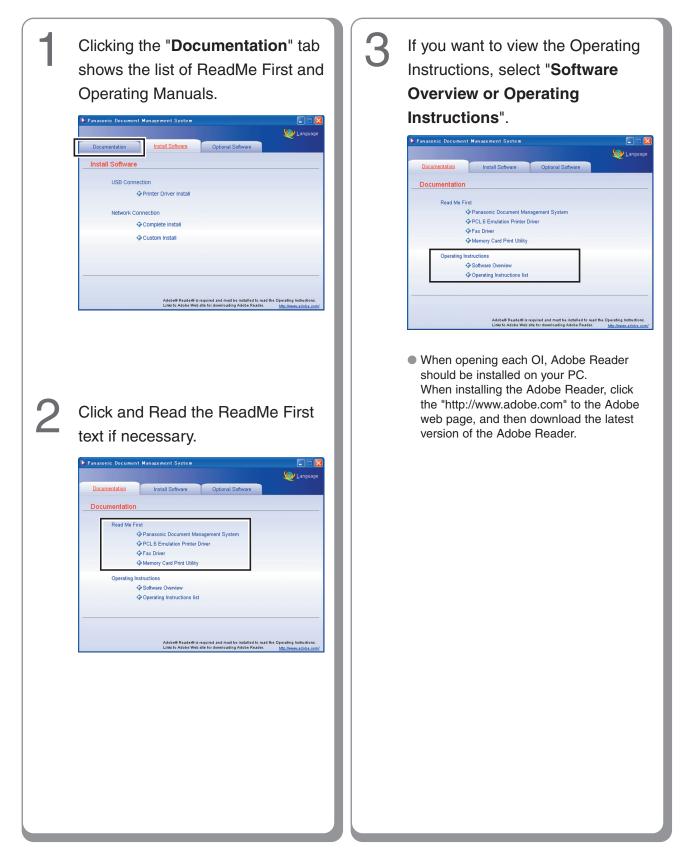

#### **USB Port Connection**

#### ■ Installing the Printer Driver for USB Port Connection

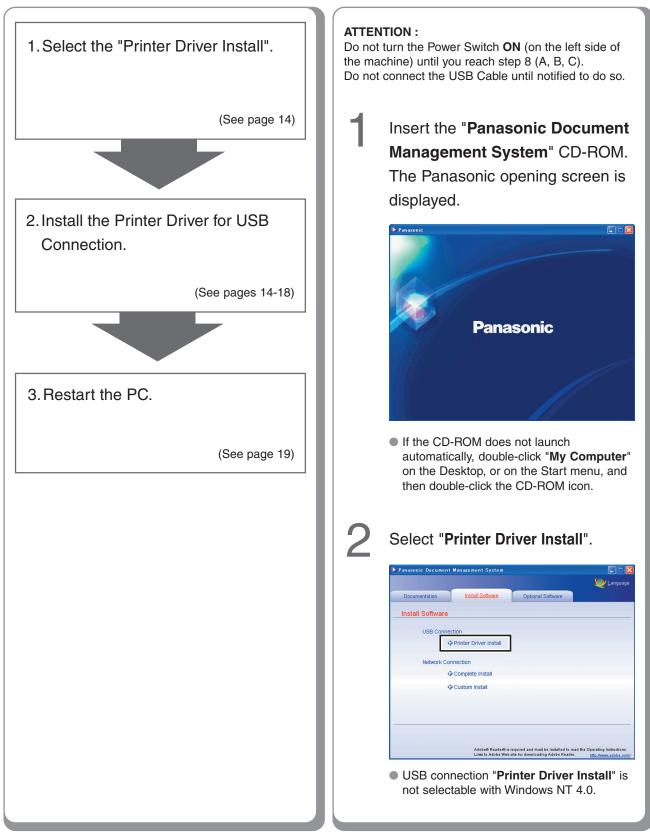

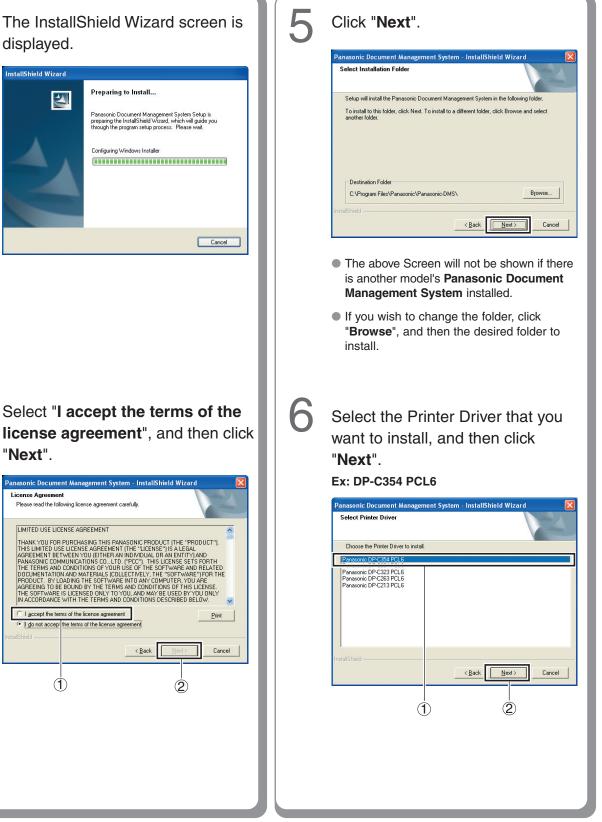

Н

displayed.

InstallShield Wizard

"Next".

License Agreement

1

2

15

#### **USB Port Connection**

#### ■ Installing the Printer Driver for USB Port Connection

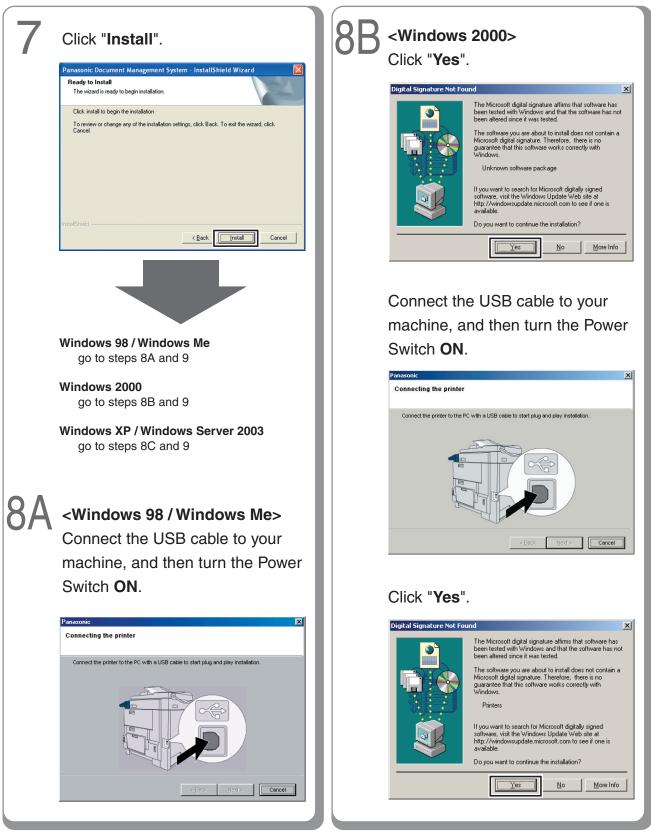

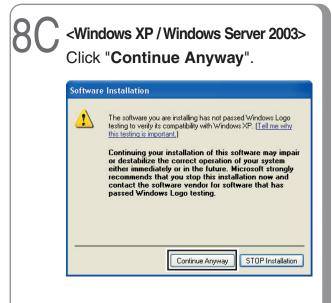

 Above screen will only be displayed when you install the Printer Driver for the first time.

Connect the USB cable to your machine, and then turn the Power Switch **ON**.

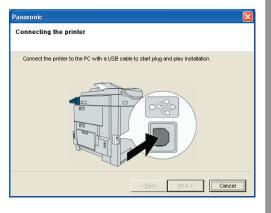

## Select "**No, not this time**", and then click "**Next**".

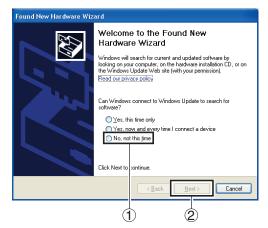

 Above screen will be displayed when you have installed the Windows XP Service Pack 2.

Select "Install the software automatically (Recommended)", and then click "Next".

#### For Windows XP

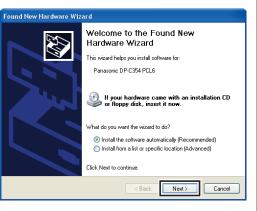

#### **USB Port Connection**

#### ■ Installing the Printer Driver for USB Port Connection

| For Windows Server 2003   |                                                                                                    |  |  |  |
|---------------------------|----------------------------------------------------------------------------------------------------|--|--|--|
| Found New Hardware Wizard |                                                                                                    |  |  |  |
|                           | Welcome to the Found New<br>Hardware Wizard                                                                                                    |  |  |  |
|                           | This wizard helps you install software for:                                                                                                    |  |  |  |
|                           | Panasonic DP-C354 PCL6                                                                                                    |  |  |  |
| 2 her                     | If your hardware came with an installation CD or floppy disk, insert it now.                                                                       |  |  |  |
|                           | What do you want the wizard to do?<br>ⓒ [Install the software automatically [Recommended]<br>ⓒ Install from a fist or specific location (Advanced) |  |  |  |
|                           | Click Next to continue.                                                                                                    |  |  |  |
|                           | < Back Next > Cancel                                                                                                    |  |  |  |

## For Windows XP and Windows Server 2003

If you have a previous version of the Printer Driver installed, select the latest version of the "**.inf**" file, and then click "**Next**".

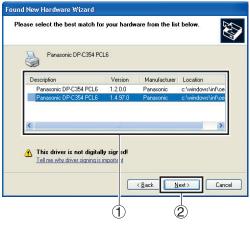

• Above screen will only be displayed when you upgrade the Printer Driver.

| lar dwa                                                                                                    | re Installation                                    |  |
|----------------------------------------------------------------------------------------------------|----------------------------------------------------|--|
|                                                                                                    | The software you are installing for this hardware: |  |
| •                                                                                                    | Printers                                           |  |
| has not passed Windows Logo testing to verify its compatibility<br>with Windows XP. [Tell me why this testing is important.]                                                                                                    |                                                    |  |
| Continuing your installation of this software may impair<br>or destabilize the correct operation of your system<br>either immediately or in the future. Microsoft strongly<br>recommends that you stop this installation now and<br>contact the hardware vendor for software that has<br>passed Windows Logo testing. |                                                    |  |

#### Click "Finish".

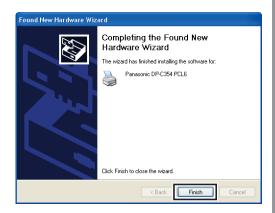

19

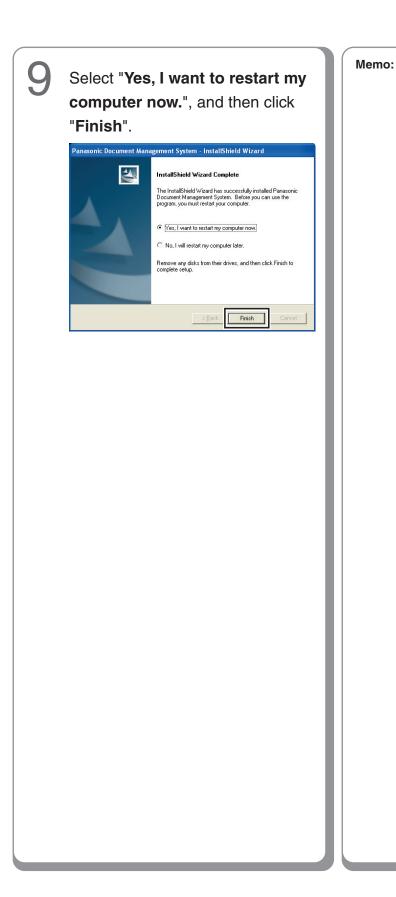

#### **USB Port Connection**

#### Configure the Optional Device

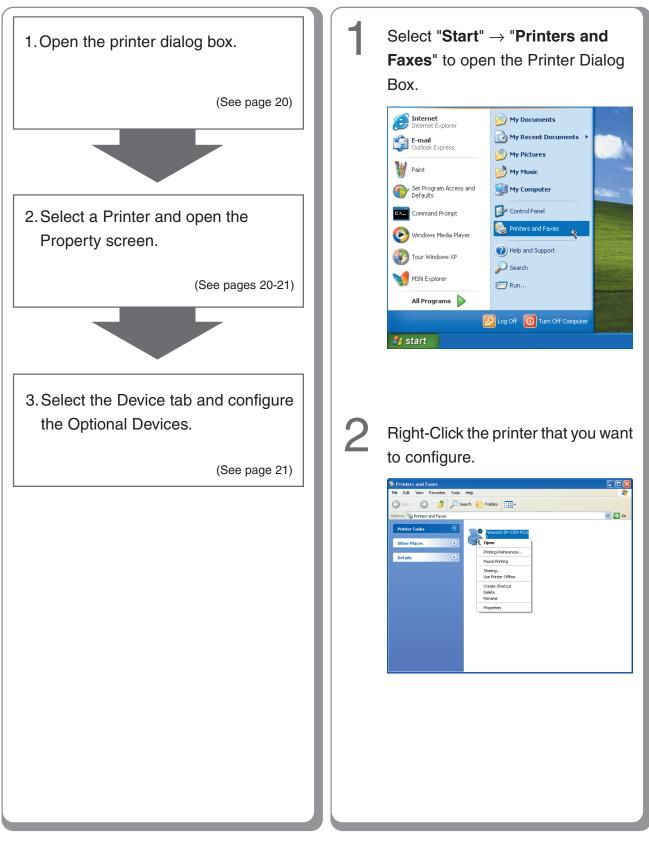

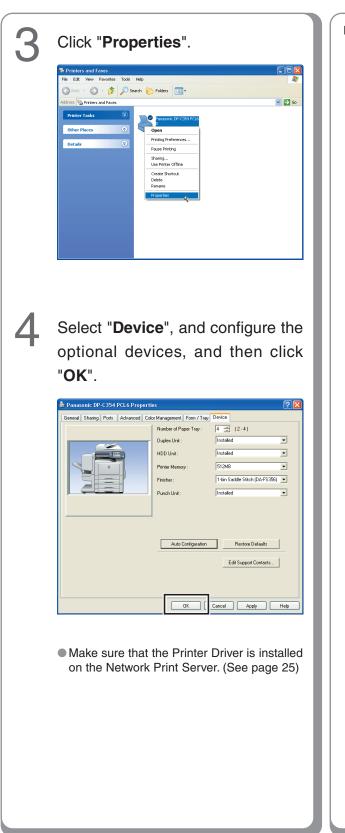

Memo:

#### **Fax Driver**

#### ■ Installing the Fax Driver

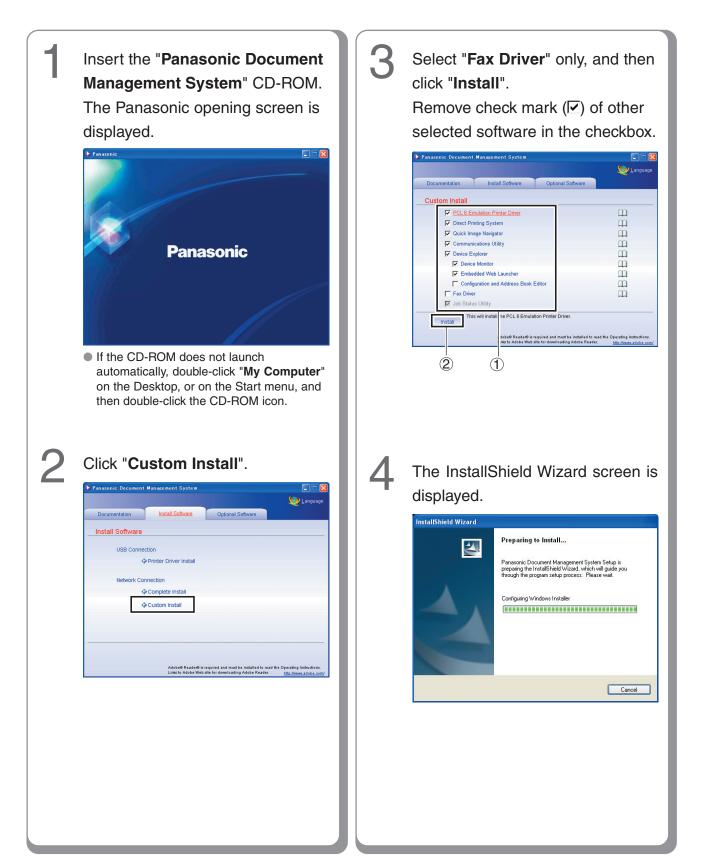

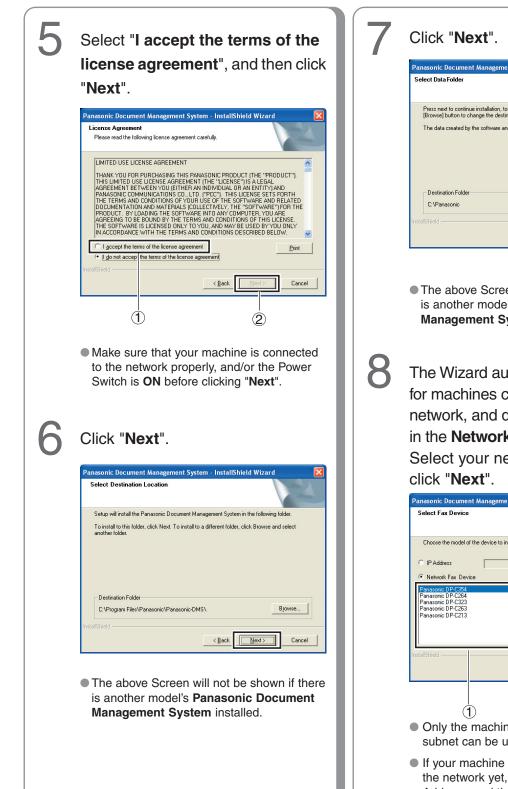

Click "Next".

 The above Screen will not be shown if there is another model's Panasonic Document Management System installed.

The Wizard automatically searches for machines connected to your network, and displays the found units in the **Network Fax Device** window. Select your network FAX, and then click "**Next**".

 Panasonic Document Management System - InstallShield Wizard

 Select Fax Device

 Choose the model of the device to install

 IPAddeess

 • Network Fax Device

 Panasonic DP-C54

 1074/223 131

 Panasonic DP-C54

 1074/223 132

 Panasonic DP-C54

 1074/223 233

 Panasonic DP-C54

 1074/223 233

 Panasonic DP-C54

 1074/223 233

 Panasonic DP-C213

 1074/223 233

 Panasonic DP-C213

 1074/223 233

 Panasonic DP-C213

 1074/223 233

 Panasonic DP-C213

 1074/223 233

 Panasonic DP-C213

 1074/223 233

 Panasonic DP-C213

 1074/223 233

 Panasonic DP-C213

 1074/223 233

 Panasonic DP-C213

 1074/223 233

 Panasonic DP-C213

 1074/223 233

 Panasonic DP-C213

 1074/223 233

 Panasonic DP-C213

 1074/223 233

 Panasonic DP-C213

 1074/223 233

 Panasonic DP-C213

 1074/223 233

 Panasonic DP-C213

 Panasonic DP-C213

 1074/223 233
 </t

the network yet, enter its allocated IP Address, and then click "**Next**" to proceed with the installation.

#### **Fax Driver**

#### ■ Installing the Fax Driver

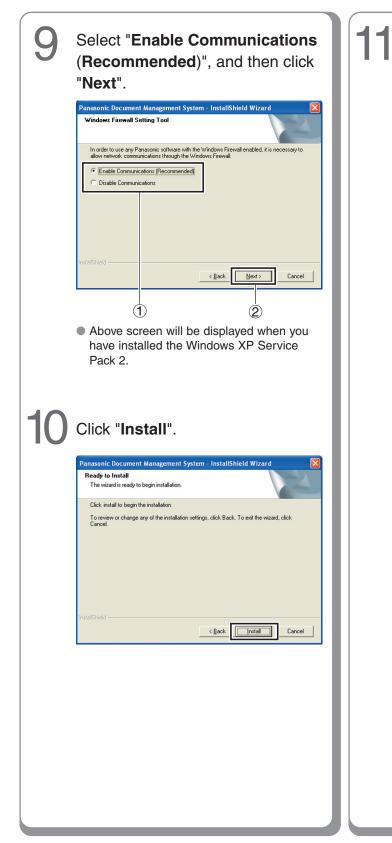

Select "**Yes, I want to restart my computer now.**", and then click "**Finish**".

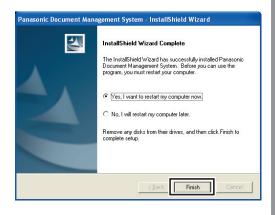

## Setting up

**Network Port Connection** 

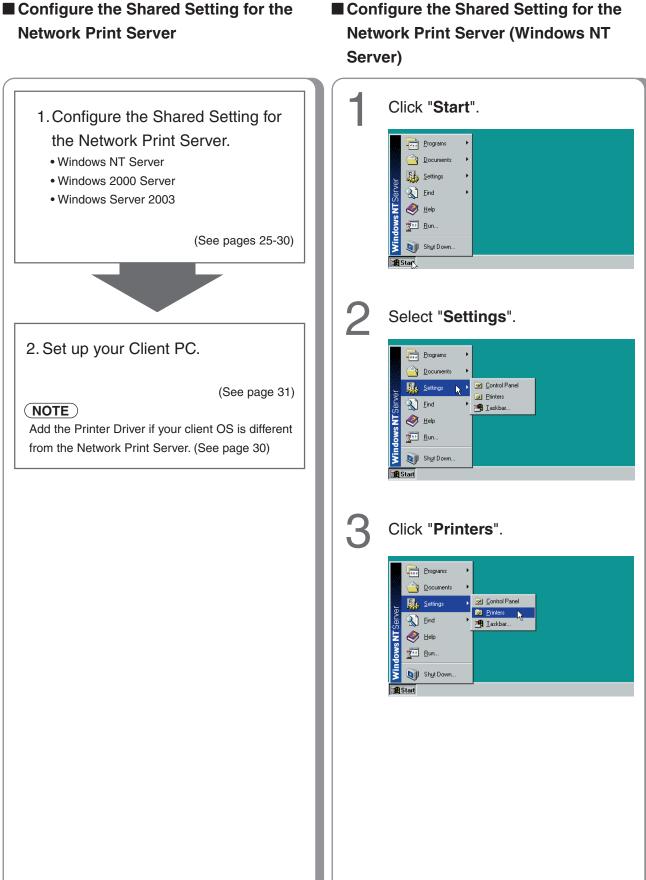

Setting up

## Setting up

#### **Network Port Connection**

#### Configure the Shared Setting for the Network Print Server (Windows NT Server)

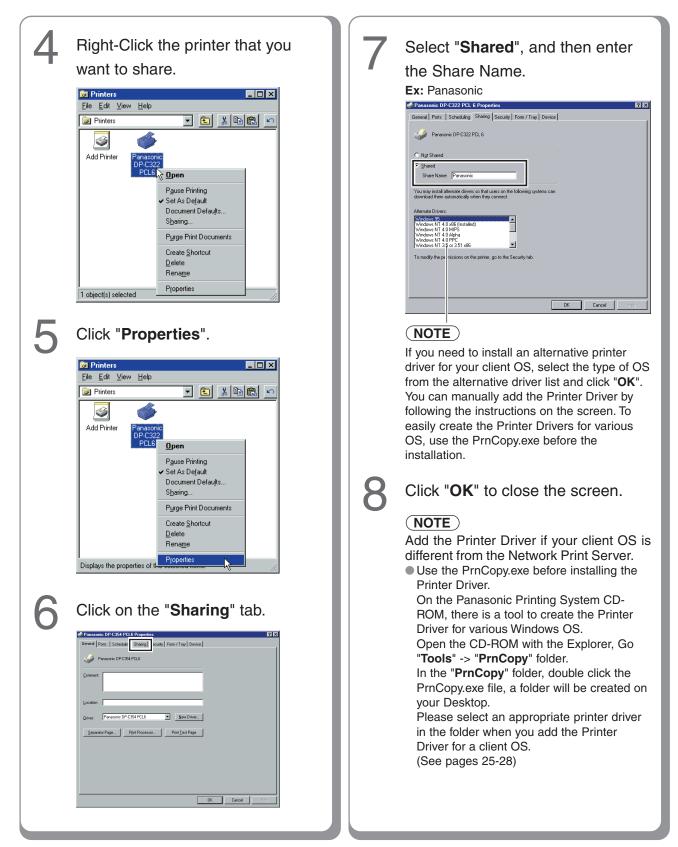

Configure the Shared Setting for the Network Print Server (Windows 2000 Server)

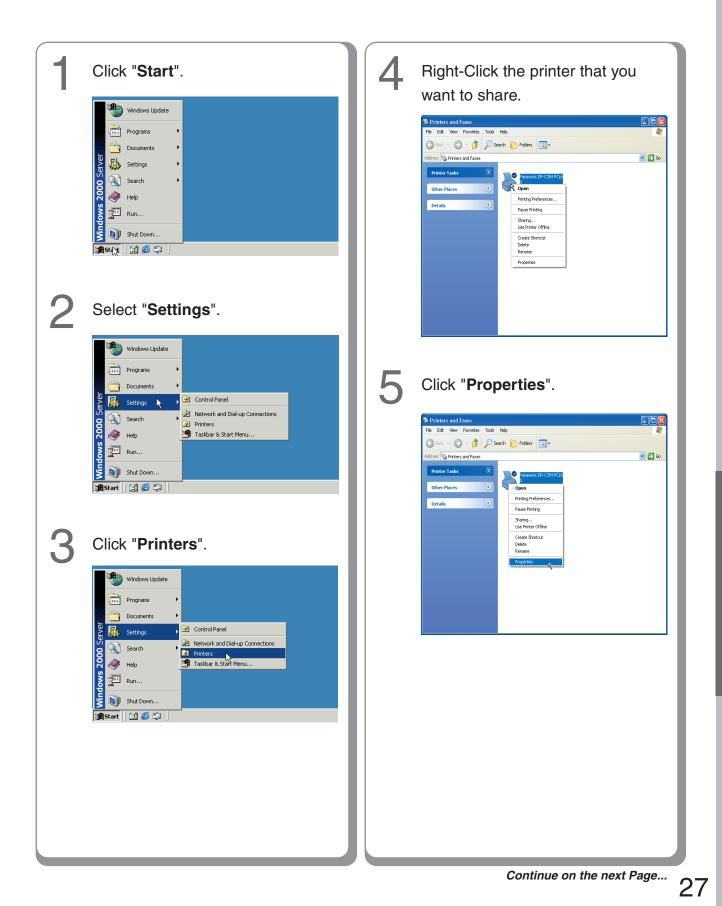

## Setting up

#### **Network Port Connection**

#### Configure the Shared Setting for the Network Print Server (Windows 2000 Server)

| 6 | Click on the "Sharing" tab.                                                                                                    | 8 | Click " <b>OK</b> " to close the screen.                                                                                                    |
|---|----------------------------------------------------------------------------------------------------|---|----------------------------------------------------------------------------------------------------|
|   | Mgdet Panasonic DP-C322 PCL6                                                                                                    |   | (NOTE)                                                                                                    |
|   | Features     Color: Yes     Paper available:       D ouble-aided Yes     Letter                                                        |   | <ul> <li>Add the Printer Driver if your client OS is different from the Network Print Server.</li> <li>Use the PrnCopy.exe before installing the Printer Driver.</li> <li>On the Panasonic Printing System CD-ROM, there is a tool to create the Printer Driver for various Windows OS.</li> </ul> |
|   | OK Cancel Apply Help                                                                                                    |   | Open the CD-ROM with the Explorer, Go<br>"Tools" -> "PrnCopy" folder.                                                                                                    |
|   |                                                                                                    |   | In the "PrnCopy" folder, double click the                                                                                                    |
| — |                                                                                                    |   | PrnCopy.exe file, a folder will be created on<br>your Desktop.                                                                                                    |
|   | Select "Shared as", and then                                                                                                    |   | Please select an appropriate printer driver                                                                                                    |
|   | enter the Share Name.                                                                                                    |   | in the folder when you add the Printer Driver for a client OS.                                                                                                    |
|   | Ex: Panasonic                                                                                                    |   | (See pages 25-28)                                                                                                    |
|   | Constant DP-C322 PCL 6 Properties      Constant Advanced   Color Management   Security   Form / Tray   Device                          |   |                                                                                                    |
|   | Pernasonic DPC322 PCL 6                                                                                                    |   |                                                                                                    |
|   | Marakand     Shared a: Zanasera                                                                                                    |   |                                                                                                    |
|   | Drivers for different versions of Windows                                                                                              |   |                                                                                                    |
|   | If this printer is shared with users running different versions of<br>Windows then you will need to install additional drivers for it. |   |                                                                                                    |
|   | Additional Drivers                                                                                                    |   |                                                                                                    |
|   |                                                                                                    |   |                                                                                                    |
|   |                                                                                                    |   |                                                                                                    |
|   | OK Cancel Arely Help                                                                                                    |   |                                                                                                    |
|   |                                                                                                    |   |                                                                                                    |
|   | NOTE                                                                                                    |   |                                                                                                    |
|   | If you need to install an alternative printer driver for your client OS, click "Additional                                             |   |                                                                                                    |
|   | Drivers". You can manually add the Printer                                                                                             |   |                                                                                                    |
|   | Driver by following the instructions<br>on the screen. To easily create the Printer                                                    |   |                                                                                                    |
|   | Drivers for various OS, use the PrnCopy.exe                                                                                            |   |                                                                                                    |
|   | before the installation.                                                                                                    |   |                                                                                                    |
|   |                                                                                                    |   |                                                                                                    |
|   |                                                                                                    |   |                                                                                                    |
|   |                                                                                                    |   |                                                                                                    |

Configure the Shared Setting for the Network Print Server (Windows Server 2003)

| 1 | Click " <b>Start</b> ".<br>(Category View Mode)                                                                                                    | 3 | Click " <b>Printers and Faxes</b> ".<br>(Category View Mode)                                                                                                    |
|---|----------------------------------------------------------------------------------------------------|---|----------------------------------------------------------------------------------------------------|
|   | printer       Image Your Server       Image Your Serv                                                                                                    |   | printer       Image Your Server       Image Your Serv                                                                                                    |
|   | All grogues >                                                                                                    |   | Al Broyans >                                                                                                    |
|   | (Classic View Mode)                                                                                                    |   | (Classic View Mode)                                                                                                    |
|   | Image: Second Second |   | New Office Document  Com Office Document  Com Off |
| 2 | Select " <b>Settings</b> ".<br>(Classic View Mode)                                                                                                    | 4 | Right-Click the printer that you want to share.                                                                                                    |
|   | Image: New Office Document:   Image: Open Office Document:   Image: New Office Document:   Image: New Office                                                                                                    |   | Printers and Faxes         Ele       Edit       Search       Folders       Total         Address       Printers and Faxes       Total       Total       Total         Address       Printers and Faxes       Total       Total       Total       Total         Address       Address       Printers and Faxes       Total       Total                                                                                                    |

29

## Setting up

#### **Network Port Connection**

Configure the Shared Setting for the Network Print Server (Windows Server 2003)

| 5 Click "Properties".<br>Search * Folders         Address ** Printers and Faxes         ************************************ | 7Select "Share this printer", and<br>then enter the Share Name                                                                                                    |
|----------------------------------------------------------------------------------------------------|----------------------------------------------------------------------------------------------------|
|                                                                                                    | NOTE<br>Note<br>Note |

#### Setting up your Client PC

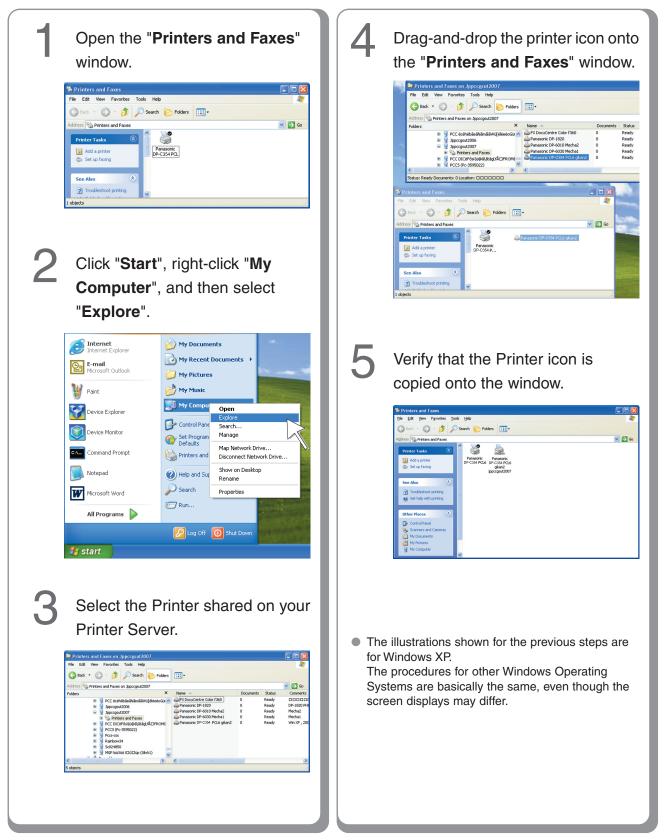

## Setting up

#### **Completion Notice Function**

#### Setting up the Completion Notice

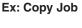

| Copy Completion Notice 🛛 🔀 |                     |       |  |  |
|----------------------------|---------------------|-------|--|--|
| Copy completed             |                     |       |  |  |
| Start Time                 | 2005/02/09 10:01:32 |       |  |  |
| Finish Time                | 2005/02/09 10:02:40 |       |  |  |
| Page(s)                    | 1                   |       |  |  |
| Device Name                | Panasonic DP-C354   |       |  |  |
| Device Location            |                     |       |  |  |
| Device IP Address          | 10.74.229.130       |       |  |  |
|                            |                     |       |  |  |
| Log                        | Setup               | Close |  |  |

The Job Status Utility software will display the pop-up Completion Notice on your PC screen when finishing the Print, PC Fax, Copy, and Fax jobs. The information displayed in the Completion Notice vary according to the type of job being performed.

#### **Basic Procedures:**

- Install the Job Status Utility located on the Panasonic Document Management System CD-ROM. (See pages 8-12)
- Confirm that the Panasonic Job Status Utility icon is shown on the task bar.

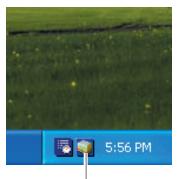

Panasonic Job Status Utility Icon

 If the Job Status Utility icon is not shown on the task bar, select "All Programs" → "Panasonic" → "Job Status Utility" → "Job Status Utility" → to activate the Job Status Utility icon.

#### For PC Fax, and PC Print only

Setup the Completion Notice as described in the column on the right.

#### For Copy, Fax, and Internet Fax only

Refer to "Setting up the Scanner Configuration using the Communications Utility". (See page 33)

Select your PC on the Touch Panel Display of the machine, refer to the **Completion Notice** of each relevant Operation Instructions on the provided CD-ROM.

#### Setting up for PC Fax, and PC Print:

Right-click the Panasonic Job Status Utility icon 🛐 on the task bar, and select "**Setup**" from the menu.

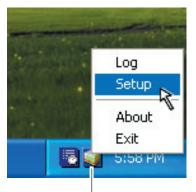

Panasonic Job Status Utility Icon

## 2

Choose the display condition for the Setup window, and then click "**OK**".

| Setup<br>Display conditions<br>PC Fax<br>C All<br>C Error only<br>C None                                                                 | PC Print<br>C All<br>C Frror only<br>None |  |  |  |  |
|----------------------------------------------------------------------------------------------------|-------------------------------------------|--|--|--|--|
| Display Completion Notice in front           OK         Oancel                                                                           |                                           |  |  |  |  |
| All: Always displays after each<br>transmission, or print job.Error only : Displays only when an error<br>occurs.None: Does not display. |                                           |  |  |  |  |

## **Setting up Optional Accessories**

#### **Network Scanner Settings (Option)**

Setting up the Scanner Configuration using the Communications Utility

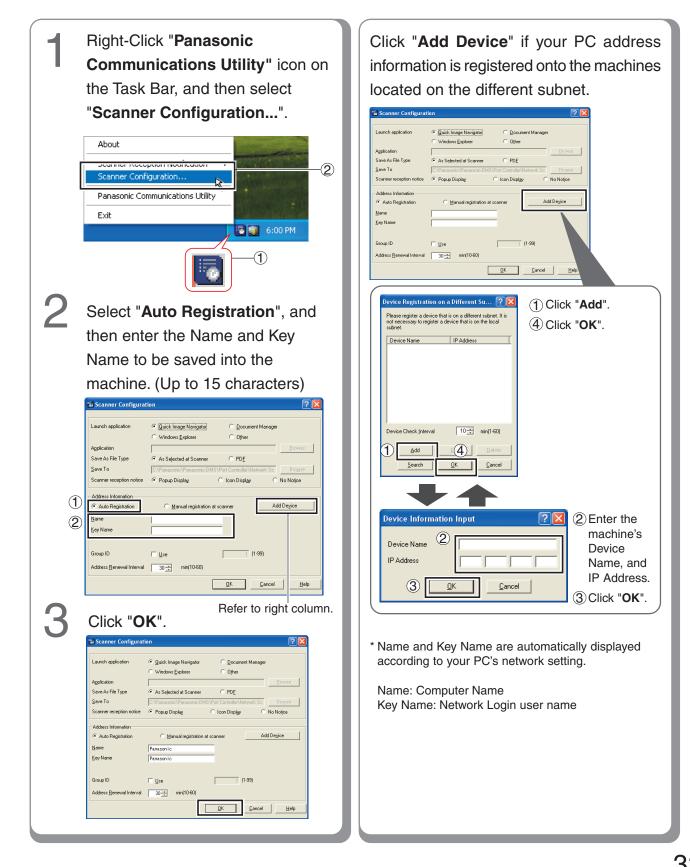

Accessories

## **Setting up Optional Accessories**

#### **Facsimile Settings (Option)**

#### Setting up the User Parameters

When the machine is not connected to the network (LAN), change the DHCP Default setting to "No". (See pages 4 and 5)

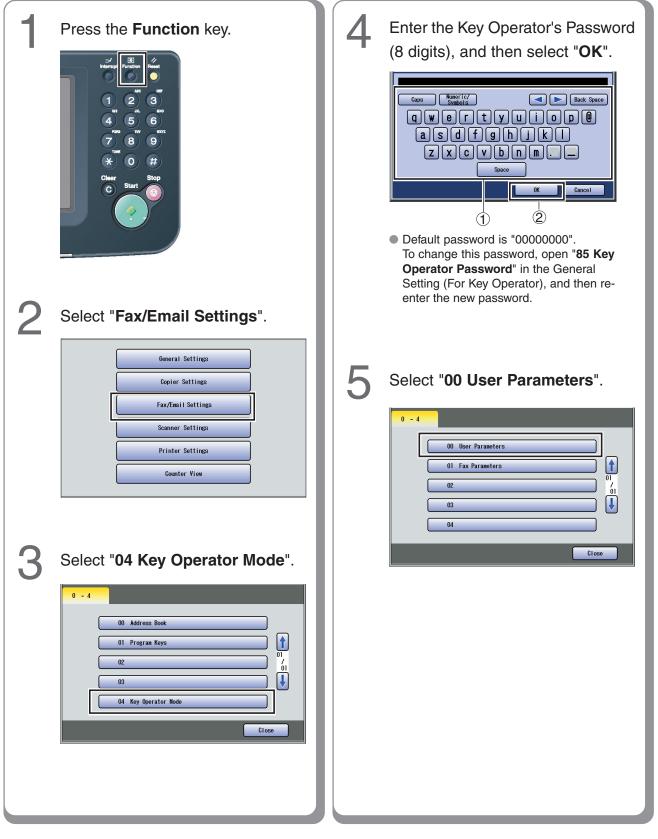

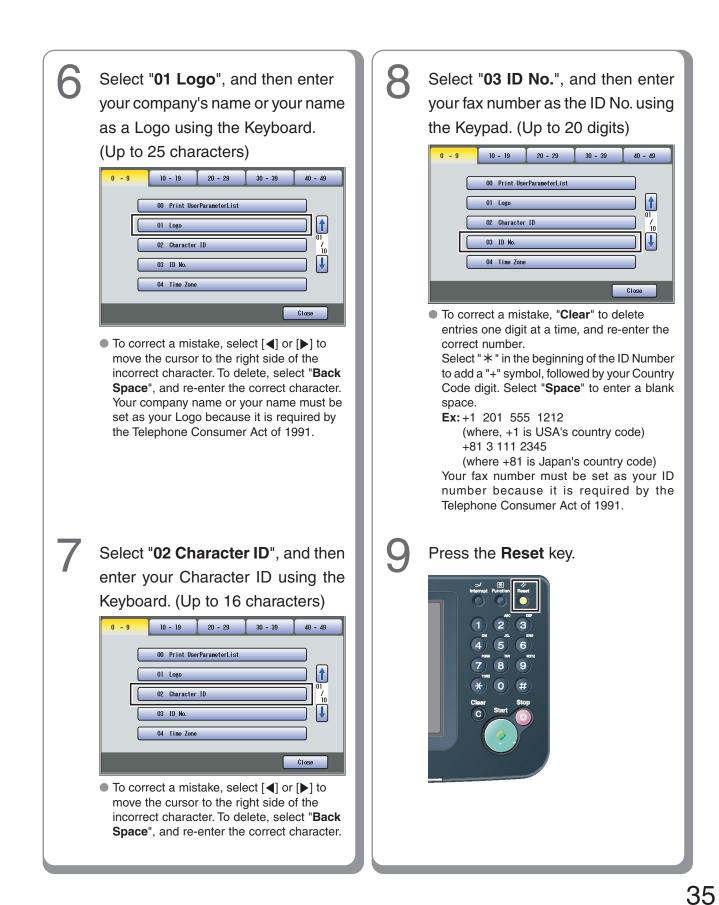

Setting up Optional Accessories

## **Setting up Optional Accessories**

#### **Email/Internet Fax Settings**

#### Email/Internet Fax Settings Procedure

Setting up the Network Configuration

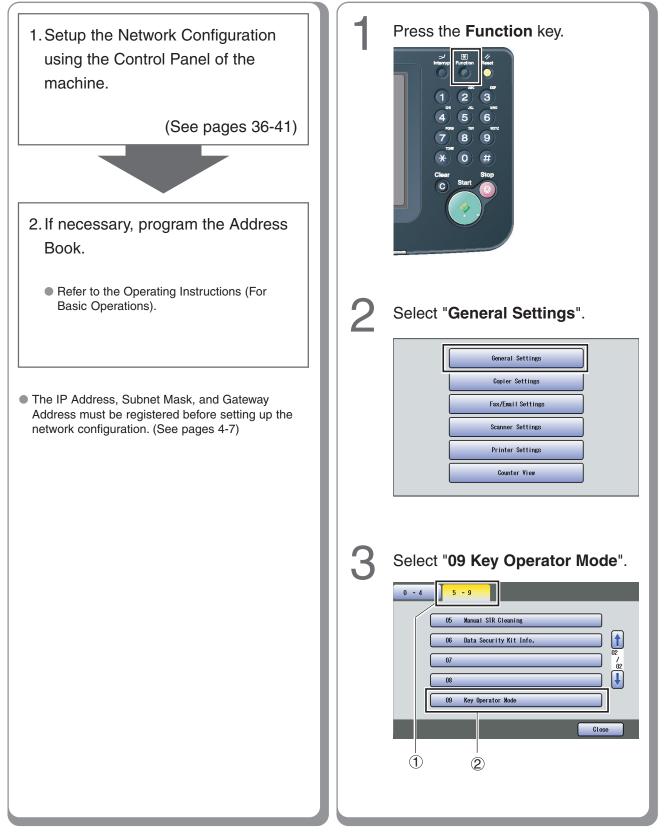

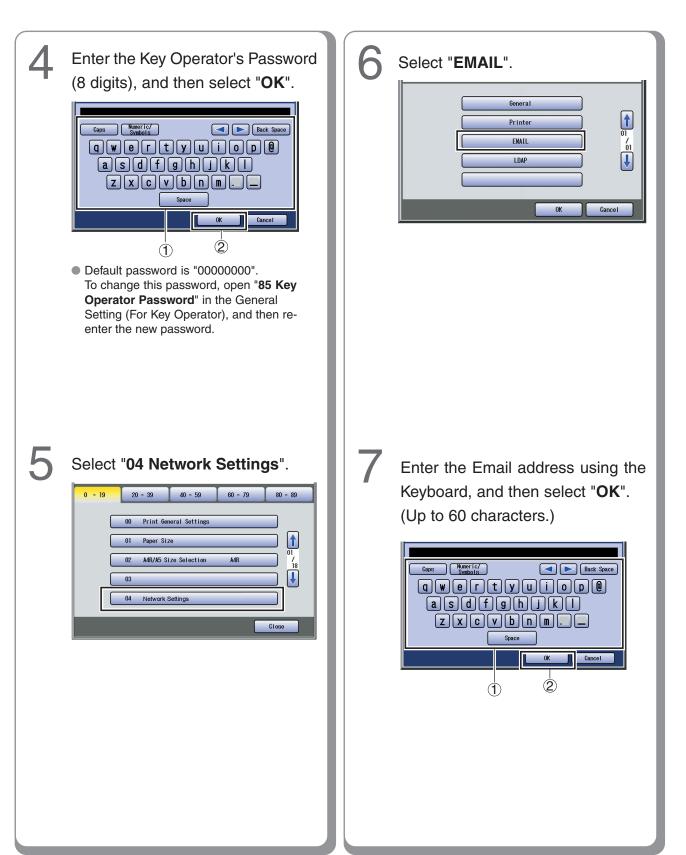

Setting up Optional Accessories

## **Setting up Optional Accessories**

#### **Email/Internet Fax Settings**

#### Setting up the Network Configuration

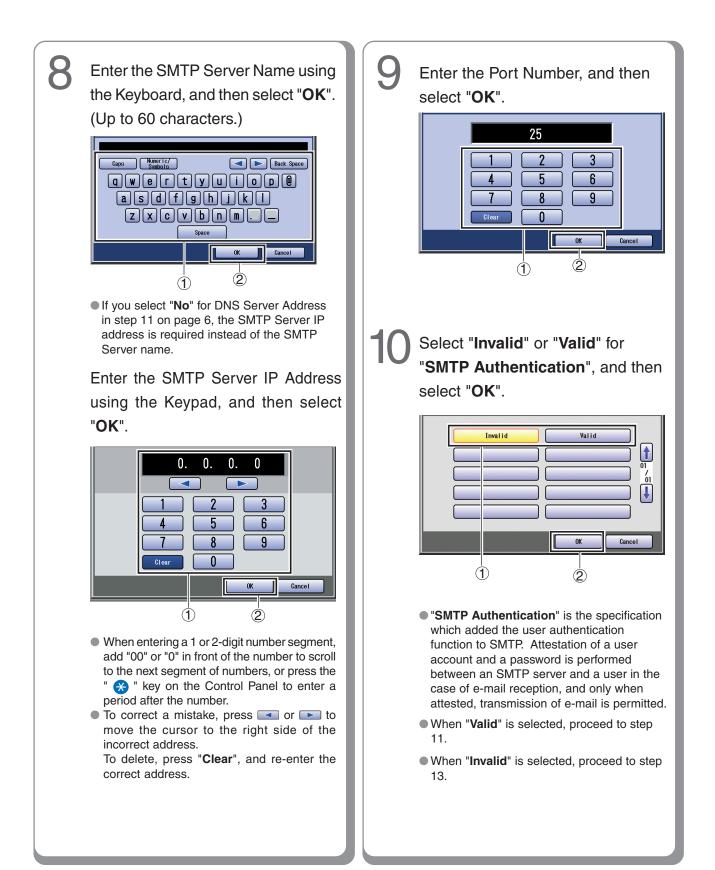

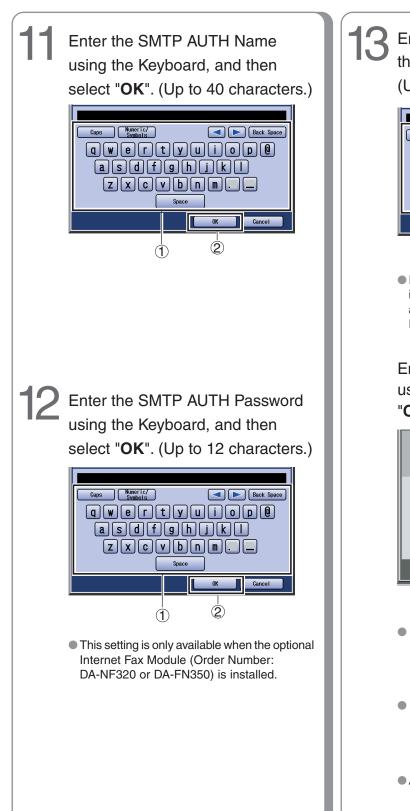

13 Enter the POP Server Name using the Keyboard, and then select "**OK**". (Up to 60 characters.)

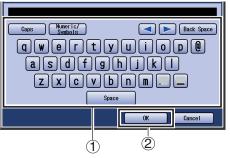

 If you select "No" for DNS Server Address in step 11 on page 6, the POP Server IP address is required instead of the POP of POP Server name.

Enter the POP Server IP Address using the Keypad, and then select "**OK**".

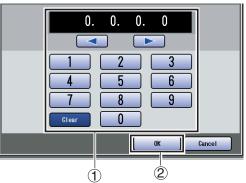

 When entering a 1 or 2-digit number segment, add "00" or "0" in front of the number to scroll to the next segment of numbers, or press the
 " > " key on the Control Panel to enter a period after the number.

 To correct a mistake, press solve or to move the cursor to the right side of the incorrect address.

To delete, press "Clear", and re-enter the correct address.

• After selecting "OK", proceed to step 15.

39

## **Setting up Optional Accessories**

#### **Email/Internet Fax Settings**

#### Setting up the Network Configuration

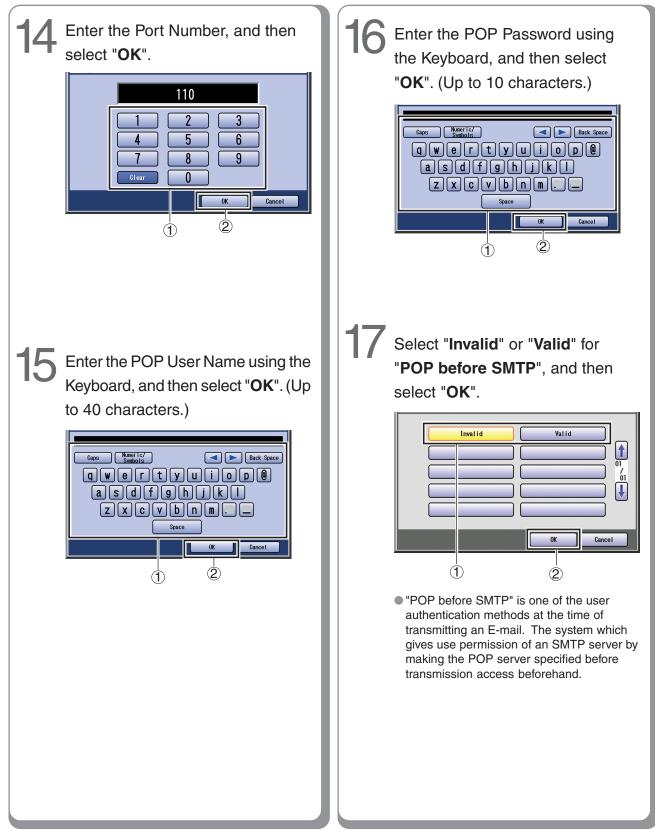

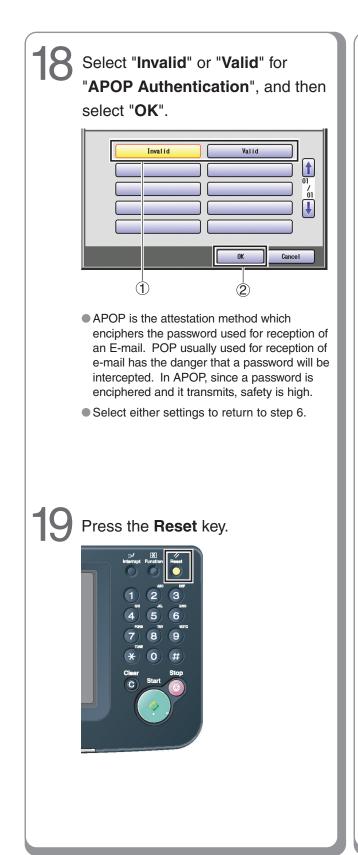

Memo:

41

## **IMPORTANT INFORMATION**

When requesting information, supplies or service, always refer to the model and serial number of your machine. The model and serial number plate (Main Name Plate) is located on the rear of the machine. For your convenience, space is provided below to record information you may need in the future for reference or troubleshooting.

| Model No.:                 | Serial No.: |
|----------------------------|-------------|
| Date of Purchase:          |             |
| Dealer:                    |             |
| Address:                   |             |
| Telephone Number:          |             |
| Supplies Telephone Number: |             |
| Service Telephone Number:  |             |
|                            |             |

For the total system to work properly via LAN, certain information and additional parameters must be set. Please contact your network administrator for the required information, and connection to the LAN. (Please confirm other required Internet Parameters in General Settings. This setting list can be printed by following these steps : Press Function, select General Settings, 09 Key Operator Mode, Input the Password, and then select OK, 00 Print General Settings, Start, OK.)

| User Information       |  |  |  |  |
|------------------------|--|--|--|--|
| Company Name:          |  |  |  |  |
| Address:               |  |  |  |  |
| Dept.:                 |  |  |  |  |
| City: State: Zip Code: |  |  |  |  |
| Tel. No.: Fax No.:     |  |  |  |  |

| Internet Parameters                                                             |                                                                  |                 |          |
|---------------------------------------------------------------------------------|------------------------------------------------------------------|-----------------|----------|
| EMAIL Address:                                                                  |                                                                  |                 |          |
| SMTP Server Name:                                                               | or                                                               | SMTP Server IP: | PORT No: |
| SMTP AUTH Name:                                                                 | SMTP AUTH Password: (for security, do not write it in - but keep |                 |          |
|                                                                                 | it in a safe place)                                              |                 |          |
| TCP/IP IP Address:                                                              |                                                                  |                 |          |
| TCP/IP Subnet Mask:                                                             |                                                                  |                 |          |
| TCP/IP Default Gateway:                                                         |                                                                  |                 |          |
| DNS Server Address:                                                             |                                                                  |                 |          |
| HOST NAME:                                                                      |                                                                  |                 |          |
| 2nd DNS Server Address:                                                         |                                                                  |                 |          |
| POP Server Name:                                                                | or                                                               | POP Server IP:  | PORT No: |
| POP User Name:                                                                  |                                                                  |                 |          |
| POP Password: (for security, do not write it in - but keep it in a safe place)  |                                                                  |                 |          |
| LDAP Server Name:                                                               | or                                                               | LDAP Server IP: | PORT No: |
| LDAP User Name:                                                                 |                                                                  |                 |          |
| LDAP Password: (for security, do not write it in - but keep it in a safe place) |                                                                  |                 |          |
| LDAP Search Base:                                                               |                                                                  |                 |          |

memo

#### WARRANTY

PANASONIC DIGITAL DOCUMENT COMPANY MAKES NO WARRANTIES, GUARANTEES OR REPRESENTATIONS, EXPRESSED OR IMPLIED, TO CUSTOMER WITH RESPECT TO THIS PANASONIC MACHINE, INCLUDING BUT NOT LIMITED TO, ANY IMPLIED WARRANTY OF MERCHANTABILITY OR FITNESS FOR A PARTICULAR PURPOSE.

PANASONIC DIGITAL DOCUMENT COMPANY ASSUMES NO RISK AND SHALL NOT BE SUBJECT TO LIABILITY FOR ANY DAMAGE, INCLUDING, BUT NOT LIMITED TO DIRECT, INDIRECT, SPECIAL, INCIDENTAL OR CONSEQUENTIAL DAMAGES OR LOSS OF PROFITS SUSTAINED BY THE CUSTOMER IN CONNECTION WITH THE USE OR APPLICATION OF THIS PANASONIC MACHINE. SEE YOUR DEALER FOR DETAILS OF DEALER'S WARRANTY.

#### Notice: California only:

This product contains a CR Coin Cell Lithium Battery which contains Perchlorate Material - special handling may apply.

See www.dtsc.ca.gov/hazardouswaste/perchlorate

© 2006 Panasonic Communications Co., Ltd. All Rights Reserved. Unauthorized copying and distribution is a violation of law. The contents of these Operating Instructions are subject to change without notice.

For Service, Call: \_

Panasonic Digital Document Company, Unit of Panasonic Corporation of North America One Panasonic Way Secaucus, New Jersey 07094 http://panasonic.co.jp/pcc/en/ Panasonic Canada Inc. 5770 Ambler Drive Mississauga, Ontario L4W 2T3 http://www.panasonic.ca

> C0606-3116(01) PJQMC0582ZD November 2006 Published in Japan